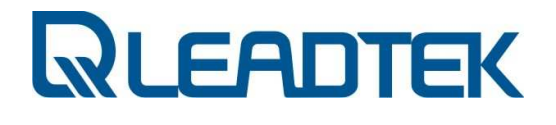

# **Užívateľská príručka k modemu**

# **Leadtek USB Modem**

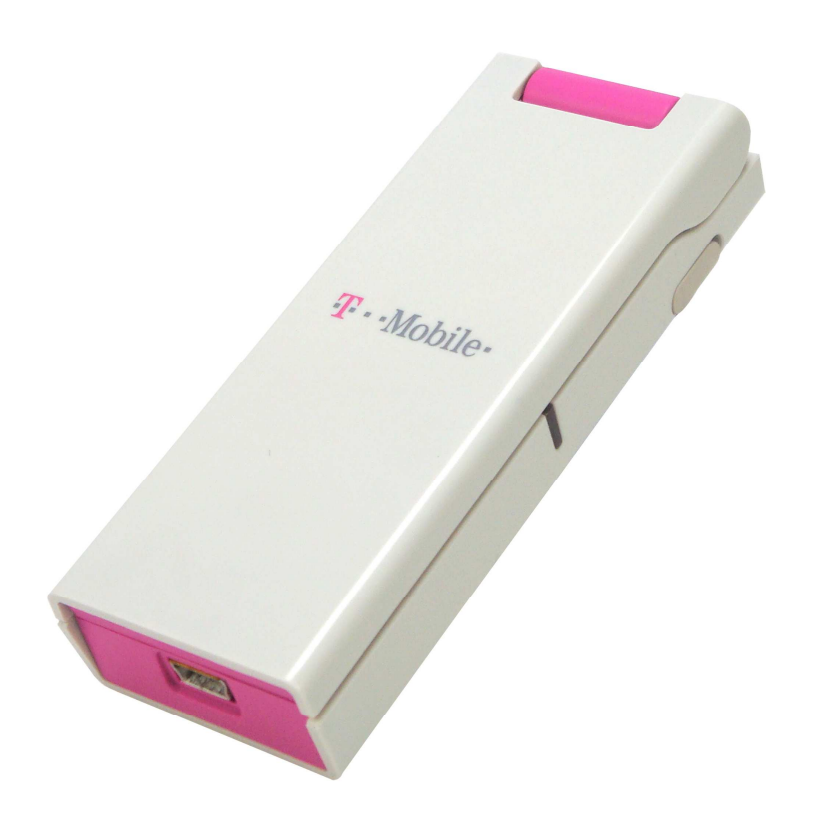

**Dátum: 31. 3. 2009 Verzia 2.1** 

W05G0323

 **2007~2009 Leadtek Research Inc.,** 

#### **DEKLARÁCIA SÚLADU S POŽIADAVKAMI SMERNICE O RÁDIOVÝCH A TELEKOMUNIKAČNÝCH ZARIADENIACH 1999/5/EC (R&TTE DIRECTIVE)**

#### **Identifikácia produktu:**

Produkt: Leadtek USB modem licensed from Qualcomm Flarion Technologies, Inc.

Qualcomm Flarion Technologies, Inc sa zaväzuje, že horeuvedený produkt je v súlade s najdôležitejšími požiadavkami Smernice Rady – 1999/5/EC – (Smernica R&TTE). Súlad založený na procedúrach, ktoré sú uvedené v Článku 3 Smernice R&TTE a na skúšaní nasledovných noriem:

#### **Požiadavky na zdravie a bezpečnosť podľa Článku 3(1)(a)**

ETSI EN 60950-1

EN 50392: 2004; Generický štandard, ktorý dokazuje súlad elektronických zariadení so základnými obmedzeniami týkajúcich sa vystavovania sa človeka elektromagnetickému poľu.

#### **Požiadavky ochrany týkajúce sa elektromagnetickej kompatibility podľa Článku 3(1)(b)**

- ETSI EN 301 489-1 V1.6.1 (2005-09)
- ETSI EN 301 489-25 V2.3.2 (2005-07)
- EN55022/CISPR 22: 2003, trieda B

#### **Opatrenia pre účinné využitie rádio frekvenčného spektra k Článku 3(2)**

V súlade s testovacím plánom RFI/REGE2/TP48996JD03A

- ETSI EN 301 908-5 V2.2.1 (2003-10)
- EN 301 526 V1.1.1 (2006-07)

#### **OBSAH**

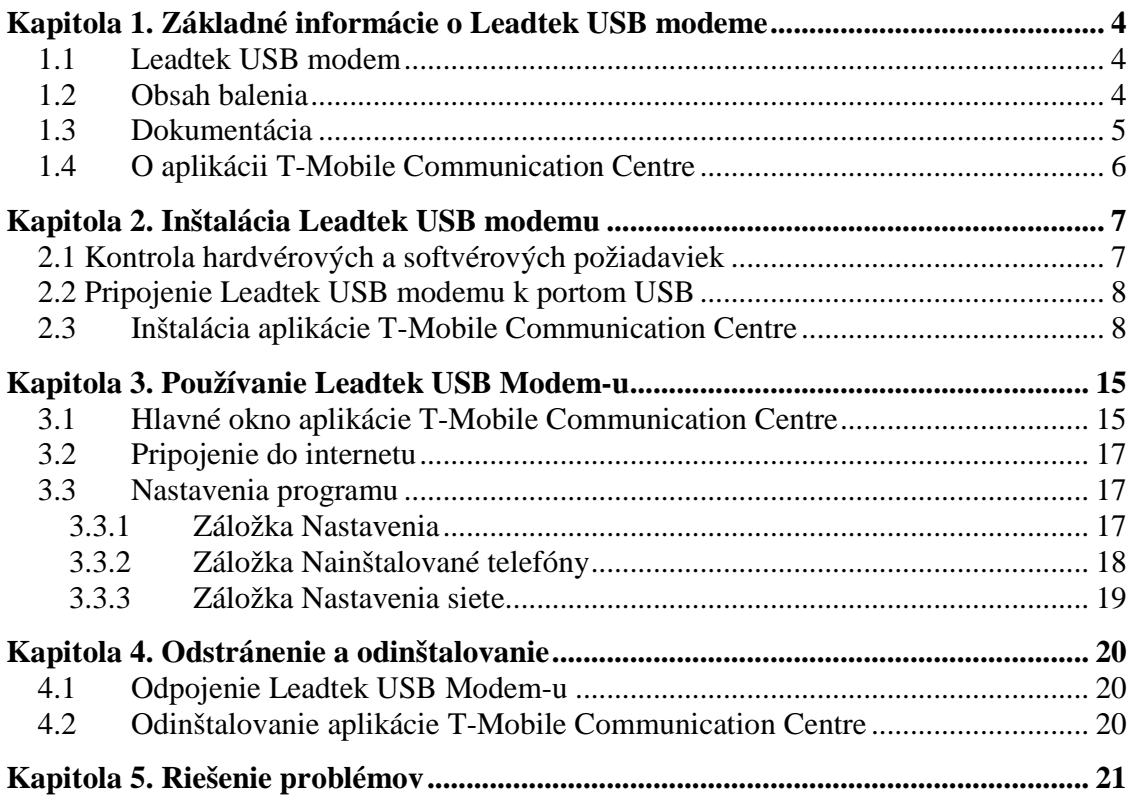

#### **ZOZNAM TABULIEK**

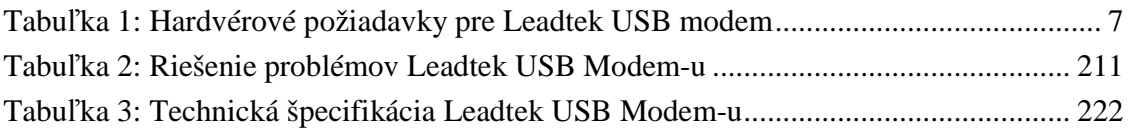

## **Kapitola 1. Základné informácie o Leadtek USB modeme**

## **1.1 Leadtek USB modem**

Leadtek USB modem umožňuje bezdrôtové vysokorýchlostné pripojenie užívateľa. Zariadenie je typu plug-and-play kompatibilné so štandarným USB slotom a s väčšinou adaptérov typu II PCMCIA – USB.

Leadtek USB modem je postavený na technológii FLASH-OFDM® pracujúcej na IP protokole.

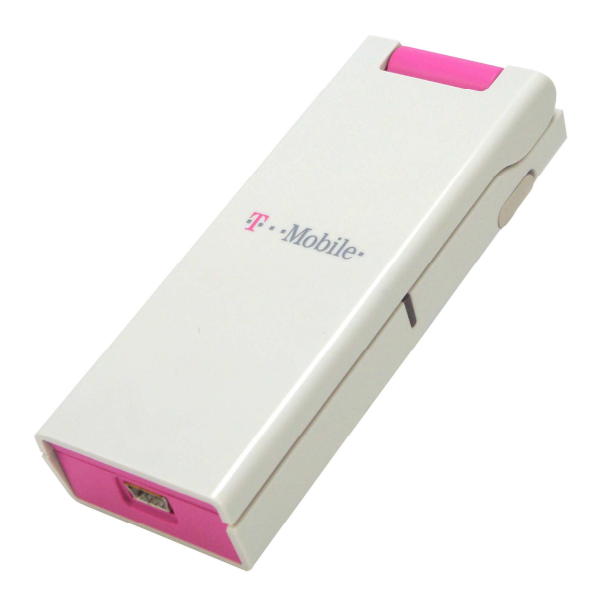

**Obrázok 1: Leadtek USB Modem** 

## **1.2 Obsah balenia**

V balení Leadtek USB modemu nájdete:

- Leadtek USB modem
- Kábel na pripojenie k PC
- Inštalačné CD, ktoré obsahuje používateľskú príručku a systémový softvér
- Príručku pre rýchly štart

## **1.3 Dokumentácia**

Leadtek USB modem sa dodáva spolu s nasledujúcou dokumentáciou:

- *Príručka pre rýchly štart*  popisuje základnú inštaláciu a používanie produktu. Tento dokument je k dispozícii v tlačenej forme a je súčasťou balenia Leadtek USB modemu.
- *Užívateľská príručka* (tento dokument) poskytuje podrobné informácie o inštalácii produktu, jeho konfigurácii a používaní, a o riešení a odstraňovaní prípadných problémov. Tento dokument je k dispozícii aj v elektronickej podobe na inštalačnom CD, ktoré je súčasťou balenia Leadtek USB modemu. Okrem toho je možné užívateľskú príručku otvoriť aj prostredníctvom funkcie "Pomoc" aplikácie Mobility Manager.

#### *Poznámka:*

*Užívateľská príručka je k dispozícii aj v elektronickej podobe, vo formáte PDF. Aby bolo možné čítať dokumenty v tomto formáte, je potrebné nainštalovať vhodný program, napr. Adobe Reader.* 

*Ak tento softvér nie je nainštalovaný, vložte do počítača Inštalačné CD, ktoré bolo súčasťou balenia.* 

*Keď sa objaví ponuka na spustenie CD, kliknite na odkaz View Documentation (Prezerať dokumentáciu) a potom na odkaz Install Adobe Reader (Inštalovať Adobe Reader).* 

*Vyberte operačný systém Vášho počítača a potom postupujte podľa pokynov týkajúcich sa inštalácie.* 

## **1.4 O aplikácii T-Mobile Communication Centre**

Aplikácia T-Mobile Communication Centre ponúka užívateľské rozhranie pre funkcionalitu Leadtek USB Modem-u.

Rozhranie T-Mobile Communication Centre obsahuje:

- Informácie o pripojení
	- o Stav pripojenia
	- o Čas pripojenia
	- o Odoslané a prijaté kilobajty
	- o Sila signálu
	- o Kvalita signálu
- Funkcie pripojenia
	- o Pripojiť
	- o Odpojiť
	- o Ukončiť
- Funkcie aktualizácie
- Pomocné informácie
	- o "O programe"

# **Kapitola 2. Inštalácia Leadtek USB modemu**

Pred použitím Leadtek USB modemu je potrebné:

- 1. Skontrolovať, či notebook spĺňa hardvérové a softvérové požiadavky
- 2. Pripojiť Leadtek USB modem k slotom USB
- 3. Načítať ovládače pre Leadtek USB modem

## **2.1 Kontrola hardvérových a softvérových požiadaviek**

Pred inštaláciou Leadtek USB modemu si overte, či sú splnené nasledujúce požiadavky:

| <b>Kategória</b>         | Požiadavka        |
|--------------------------|-------------------|
| Slot                     | 2 voľné sloty USB |
| <b>RAM</b>               | Min. 128 MB       |
| Priestor na pevnom disku | Min. 120 MB       |
| Optická mechanika        | <b>CD-ROM</b>     |
| <b>CPU</b>               | Min. 600 MHz      |

**Tabu***ľ***ka 1: Hardvérové požiadavky pre Leadtek USB modem** 

Podporované operačné systémy:

- Windows<sup>®</sup>  $XP(32 \text{ bit})$
- Windows<sup>®</sup> Vista (32 bit)
- Red Hat<sup>®</sup> Linux<sup>®</sup> 9

## **2.2 Pripojenie Leadtek USB modemu k portom USB**

Pred nainštalovaním aplikácie pripojte Leadtek modem k počítaču.

Keď chcete pripojiť Leadtek USB modem:

- 1. pripojte konektor miniUSB k modemu.
- 2. pripojte oba konektory USB k počítaču.

Ak sa zobrazí **Sprievodca novým nájdeným hardvérom** zatvorte ho.

## **2.3 Inštalácia aplikácie T-Mobile Communication Centre**

Keď ste sa uistili, že sú splnené všetky hardvérové a softvérové požiadavky a pripojii ste Leadtek USB Modem, pokračujte s inštaláciou.

Pre nainštalovanie aplikácie T-Mobile Communication Centre:

- 1. Zapnite počítač a ukončite všetky spustené aplikácie.
- 2. Vložte inštalačné CD do CD-ROM. Zobrazí sa **Select Setup Language** dialóg s výberom jazyka:

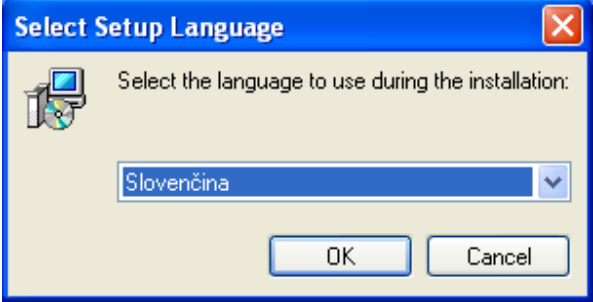

Ak sa dialóg neobjaví, otvorte inštalačný priečinok na CD a dvojklikom otvorte súbor TMCCSetup.exe.

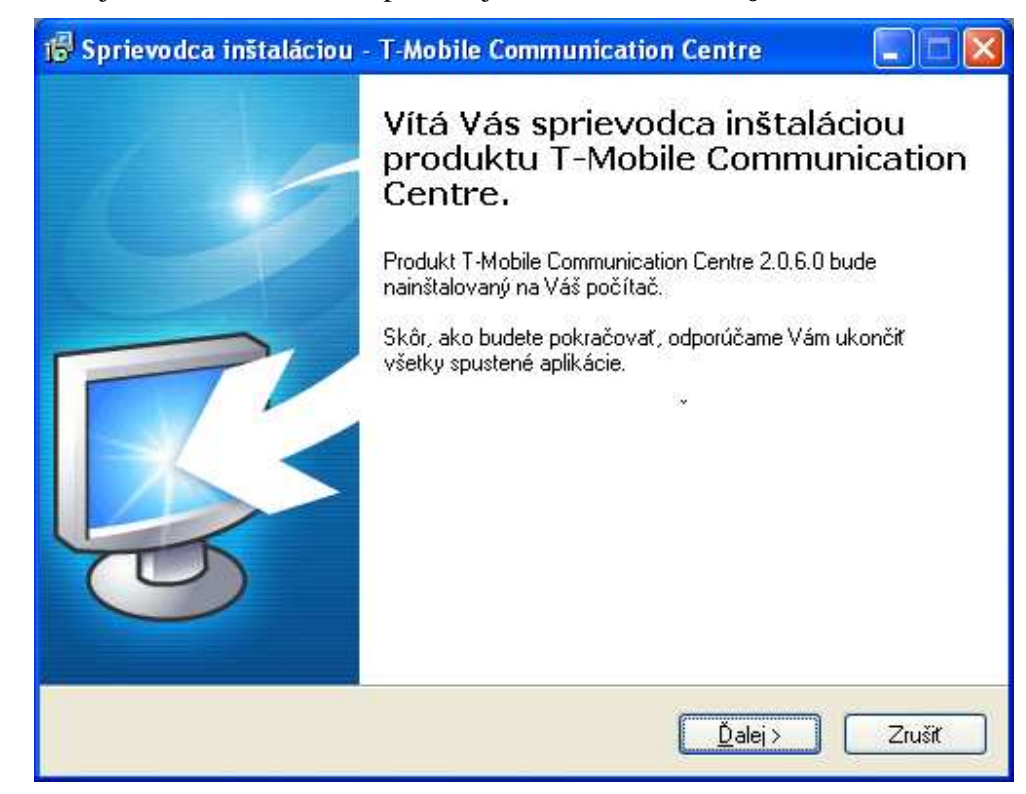

3. Nasleduje uvítacia obrazovka, pokračujte kliknutím na **Ďalej (Next)**

4. Pre pokračovanie musíte potvrdiť súhlas s podmienkami licenčnej zmluvy a kliknúťna tlačidlo **Ďalej (Next)**.

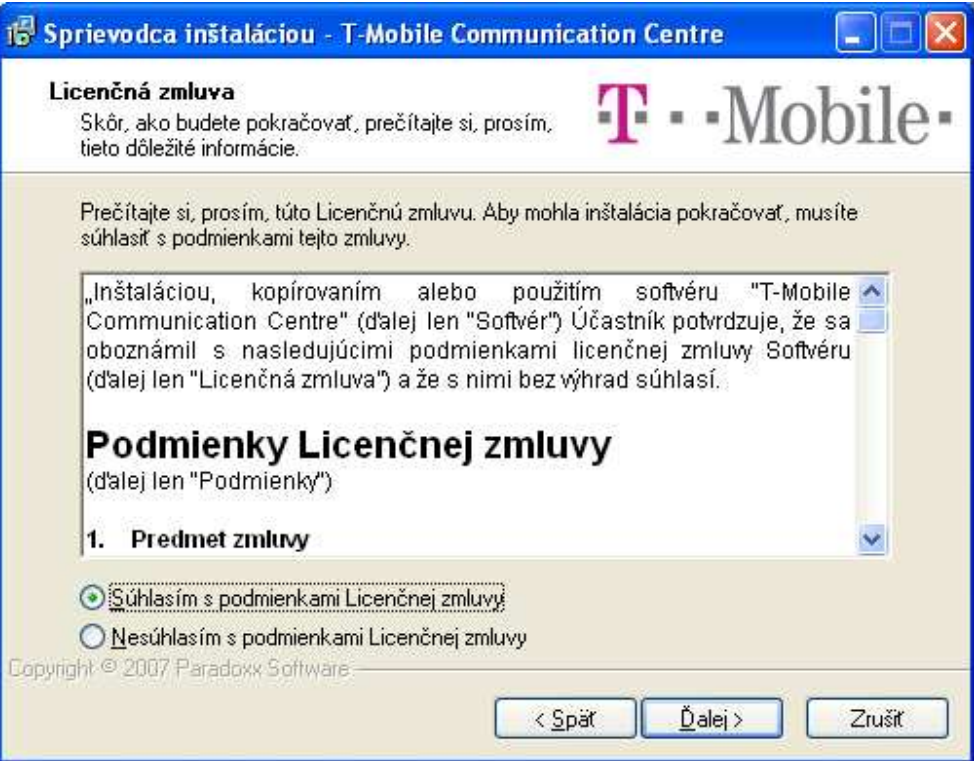

5. Vyberte priečinok pre aplikáciu T-Mobile Communication Centre a pokračujte kliknutím na **Ďalej (Next)**.

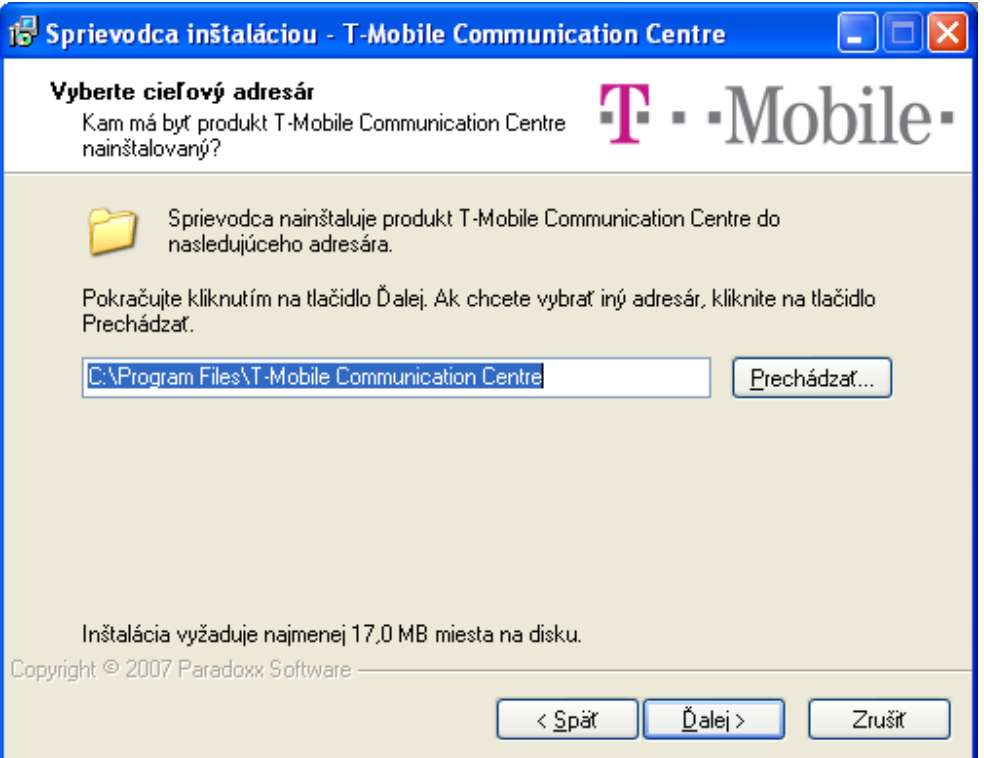

6. V okne výberu komponent vyberte položku **Aplikácia a ovládač zariadenia** a pokračujte kliknutím na **Ďalej (Next)**.

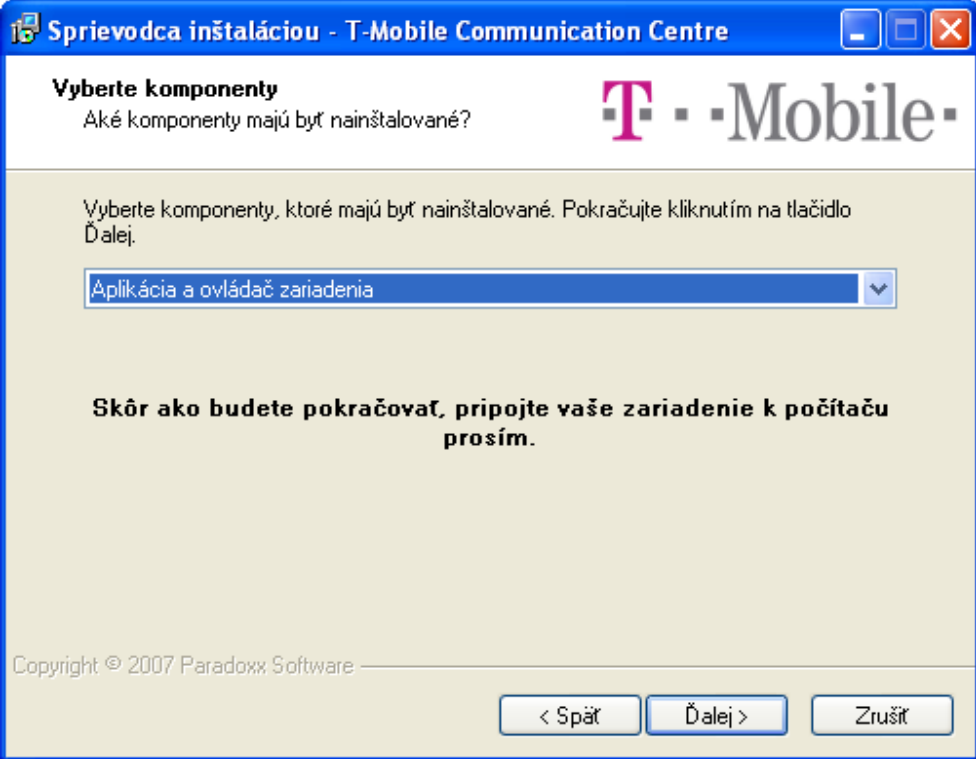

7. Vyberte skupinu v ponuke Štart a pokračujte kliknutím na **Ďalej (Next)**.

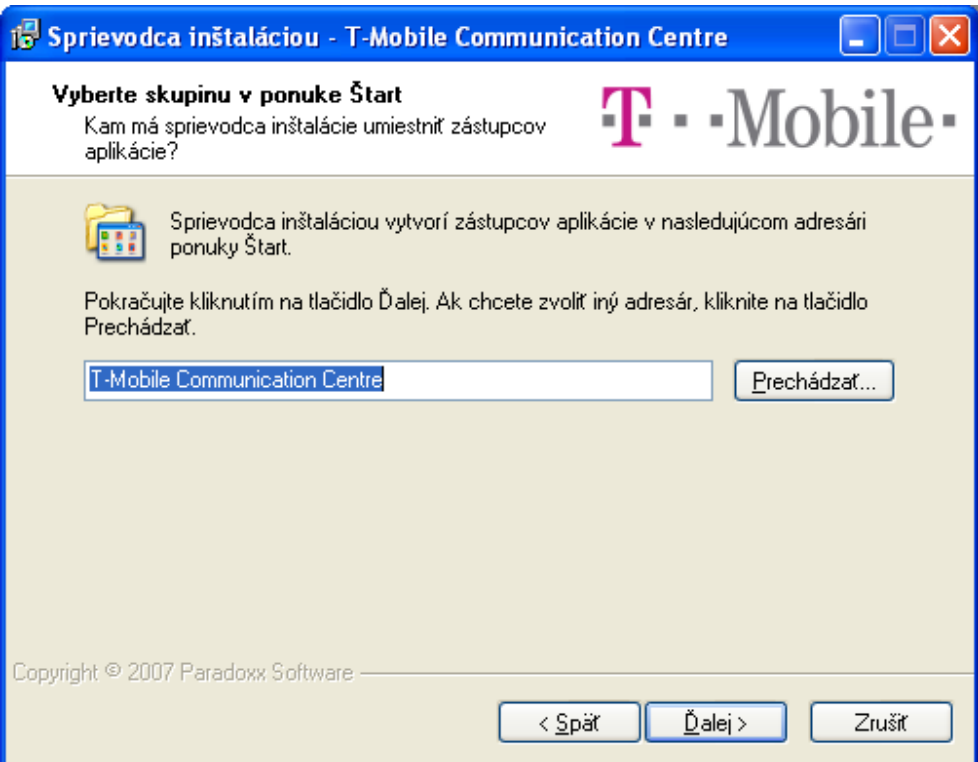

8. Skontrolujte nastavenia inštalácie a pokračujte kliknutím na **Inštalovať (Install)**.

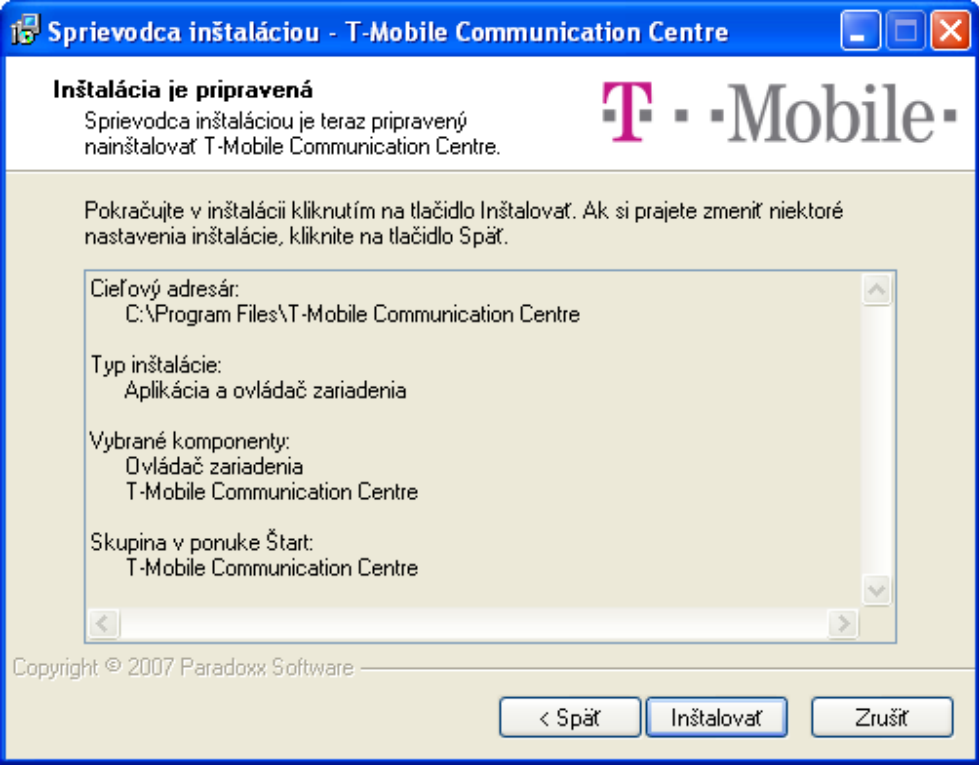

9. Počkajte kým sprievodca inštaláciou detekuje váš Leadtek USB Modem.

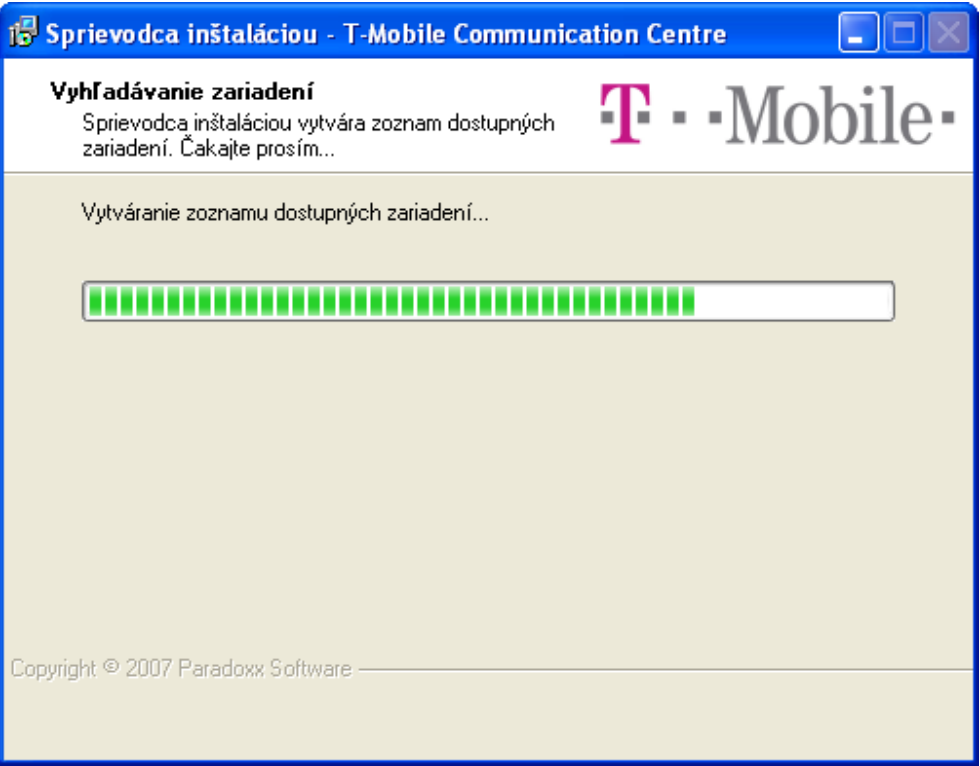

10. Po ukončení detekcie by ste mali vo výbere vidieť Leadtek express karta / USB Modem. Pokračujte kliknutím na **Ďalej (Next)**.

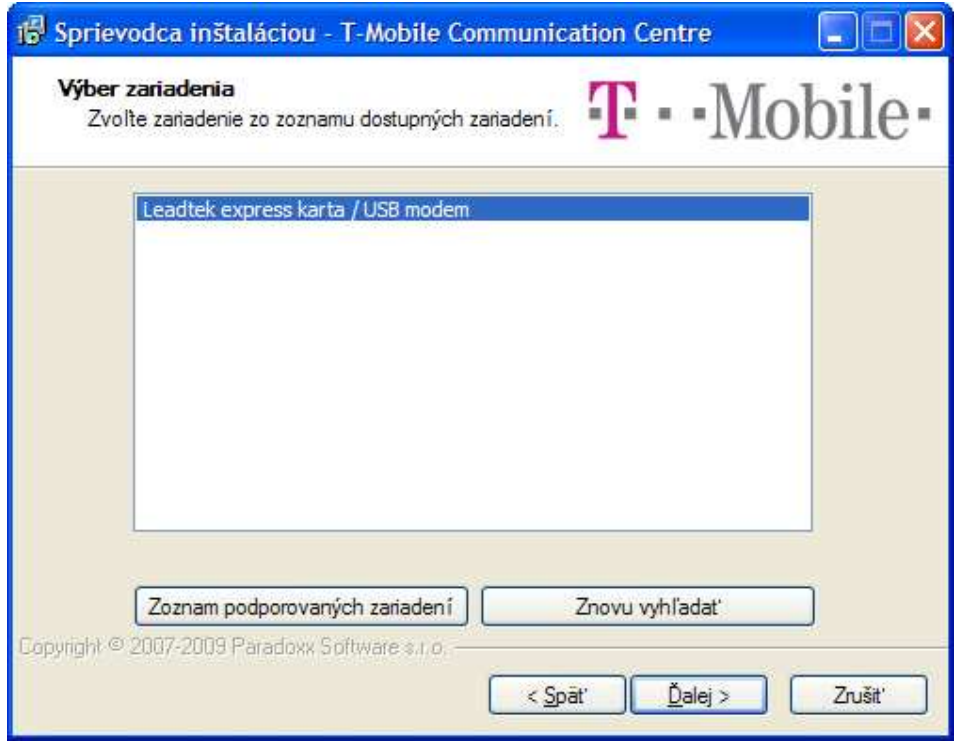

Ak nevidíte Leadtek USB Modem v zozname, skontrolujte či je pripojený k fungujúcemu USB rozhraniu. Potom kliknite na tlačítko **Znovu vyhľadať**.

Počkajte kým sprievodca dokončí inštaláciu aplikácie T-Mobile Communication Centre a ovládač modemu.

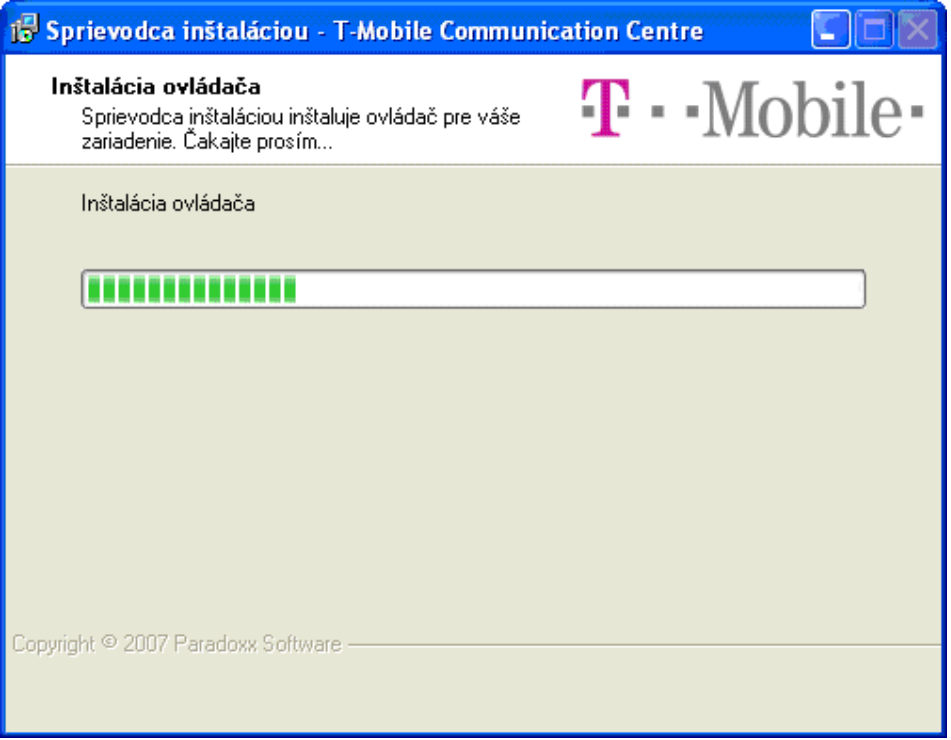

11. Po úspešnom ukončení inštalácie sa zobrazí posledná stránka sprievodcu. Odtiaľto už môžete spustiť aplikáciu T-Mobile Communication Centre. Inštaláciu ukončte kliknutím na **Dokončiť (Finish)**.

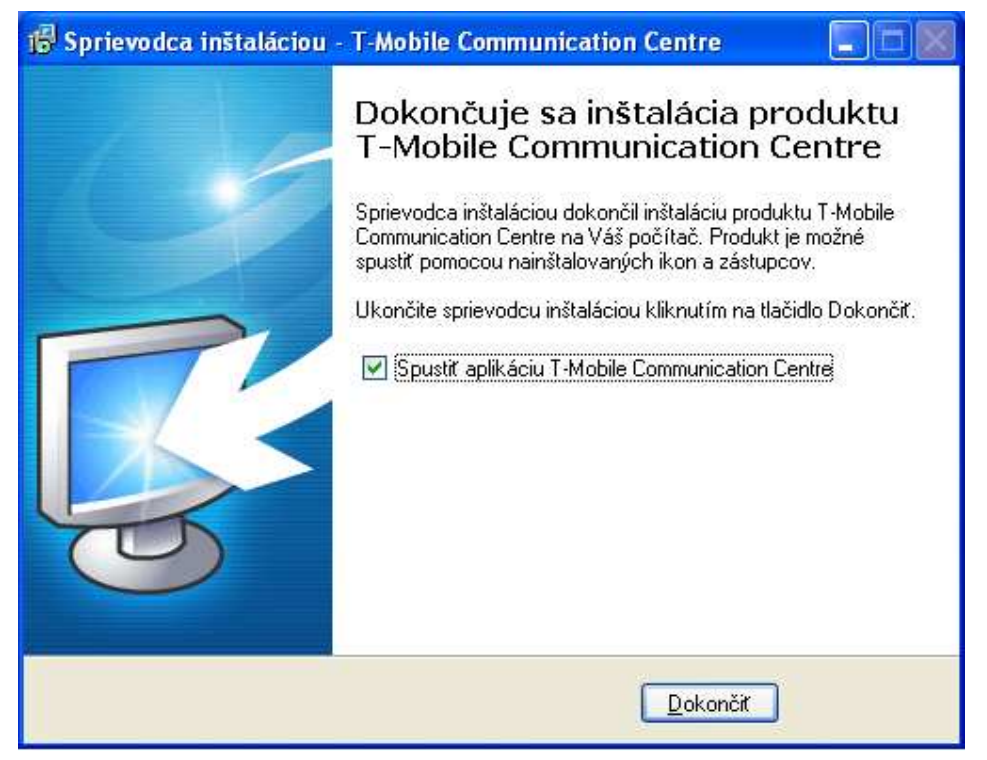

# **Kapitola 3. Používanie Leadtek USB Modem-u**

Aplikáciu T-Mobile Communication Centre môžete spustiť pomocou ikony na ploche alebo cez Štart menu. Bežiacu aplikáciu môžete vidieť v oznamovacej oblasti systémovej lišty, vedľa hodín. Ľavým kliknutím na ikonu T-Mobile Communication Centre v oznamovacej oblasti zobrazíte menu. Z neho môžete:

- Pripojiť sa na internet
- Zobraziť hlavné okno aplikácie T-Mobile Communication Centre
- Zmeniť jazyk aplikácie T-Mobile Communication Centre
- Nainštalovať nový terminál (telefón alebo modem)
- Zmeniť nastavenia programu
- Zobraziť informácie O programe
- Ukončiť aplikáciu T-Mobile Communication Centre

## **3.1 Hlavné okno aplikácie T-Mobile Communication Centre**

Funkcionalita aplikácie T-Mobile Communication Centre zahŕňa:

- Monitorovanie stavu pripojenia a času pripojenia
- Monitorovanie prijatých a odoslaných dát
- Monitorovanie sily a kvality signálu
- Pripojenie / odpojenie Leadtek USB Modem-u

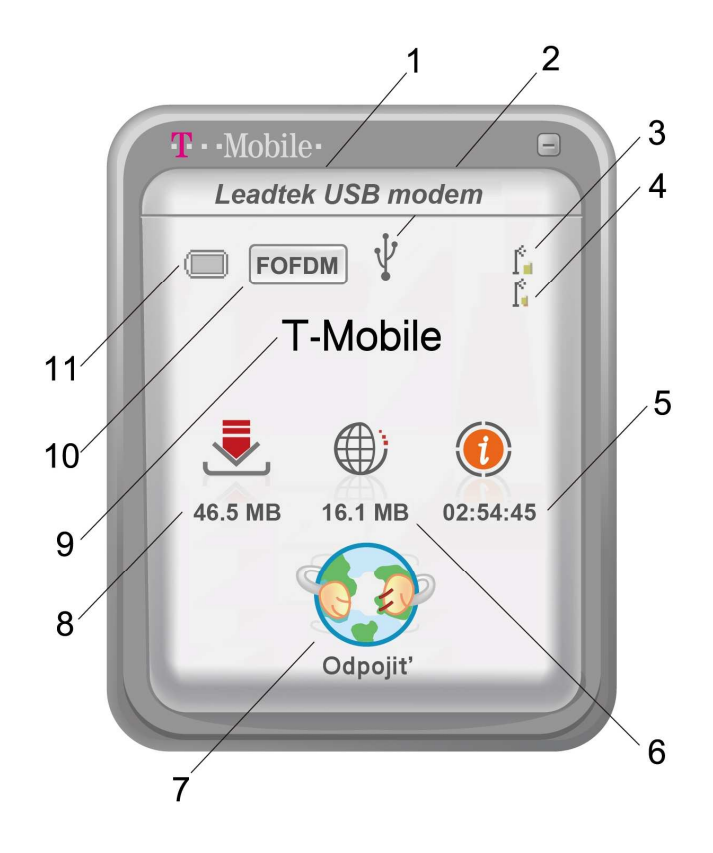

Okno aplikácie T-Mobile Communication Centre obsahuje tieto indikátory:

- 1. **Názov modemu**.
- 2. **Typ pripojenia modemu (USB)**.
- 3. **Sila signálu**. Sila signálu zobrazuje úroveň sily signálu, ktorý prijímate. Pri najsilnejšom signále sú zobrazené štyri čiaročky. Pri najslabšom ani jedna.
- 4. **Kvalita signálu**. Kvalita signálu meria aktuálnu kvalitu signálu (signál vo vzťahu k okolitému šumu/interferencii). Kvalita signálu je zobrazená len vo Flash-OFDM móde.
- 5. **Čas pripojenia**. Trvanie aktuálneho pripojenia.
- 6. **Odoslané dáta**. Objem odoslaných dát v aktuálnom pripojení. Kliknutím na ikonu odoslaných dát zmeníte indikátor na aktuálnu rýchlosť odosielania.
- 7. **Tlačítko Pripojiť / Odpojiť**. Ovládanie pripojenia.
- 8. **Prijaté dáta**. Objem prijatých dát v aktuálnom pripojení. Kliknutím na ikonu prijatých dát zmeníte indikátor na aktuálnu rýchlosť sťahovania.
- 9. **Názov operátora**. Meno operátora mobilnej siete.
- 10. **Mód pripojenia**. Flash-OFDM alebo 2G/3G.
- 11. **Indikátor batérie**. Netýka sa Leadtek USB Modem-u.

## **3.2 Pripojenie do internetu**

Do internetu sa môžete pripojiť kliknutím na tlačítko **Pripojiť** v okne aplikácie T-Mobile Communication Centre alebo vybratím položky **Pripojiť** z menu. Po pripojení sa tlačítko **Pripojiť** zmení na tlačítko **Odpojiť** a okno aplikácie T-Mobile Communication Centre začne zobrazovať objem prijatých a odoslaných dát takisto ako trvanie aktuálneho pripojenia. Kliknutím na ikonu prijatých alebo odoslaných dát meníte zobrazenie medzi objemom prenesených dát a aktuálnou rýchlosťou prenosu.

Od internetu sa odpojíte kliknutím na tlačítko **Odpojiť** alebo vybratím položky **Odpojiť** z menu.

## **3.3 Nastavenia programu**

Vybratím položky *Nastavenia…* z menu aplikácie T-Mobile Communication Centre otvoríte dialóg nastavení.

#### **3.3.1 Záložka Nastavenia**

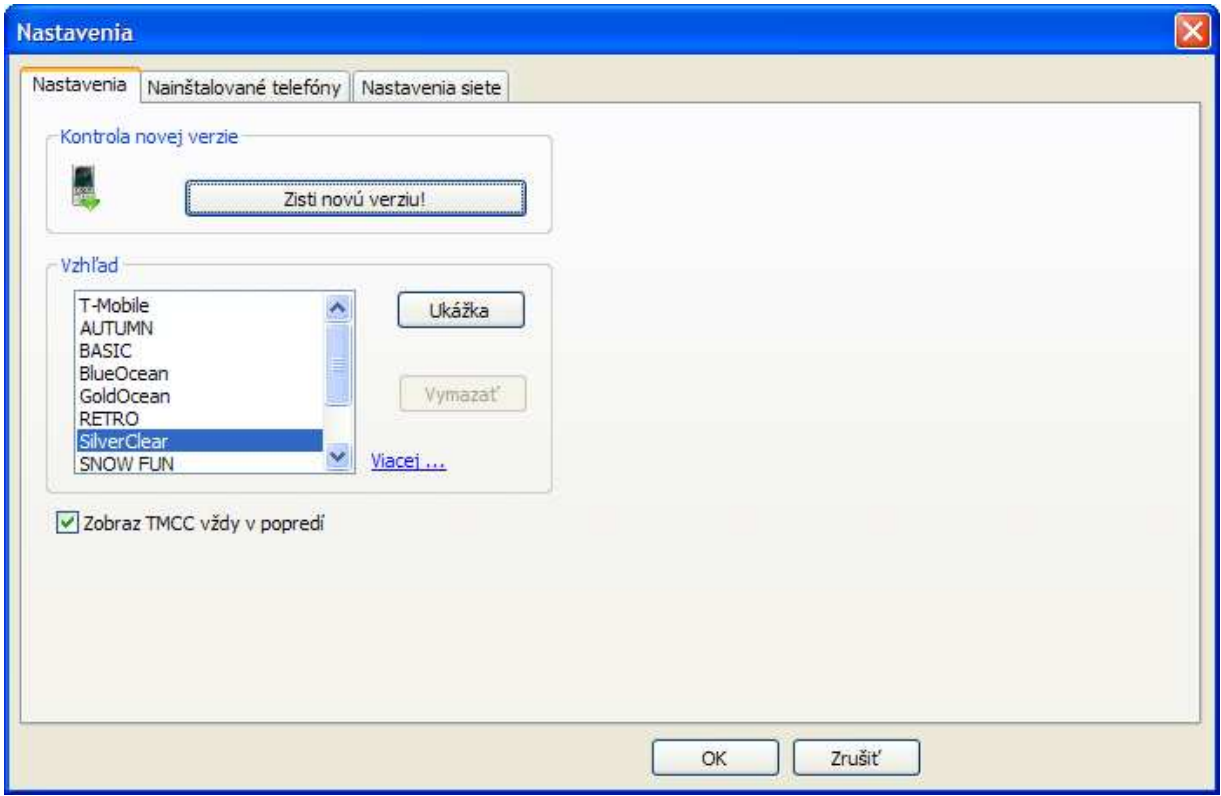

Záložka **Nastavenia** je rozdelená do dvoch kategórií:

- 1. **Kontrola novej verzie**. Tlačidlo **Zisti novú verziu!** zobrazí stránku T-Mobile Communication Centre vo vašom predvolenom prehliadači.
- 2. **Vzhľad**. Vyberte si vzhľad zo zoznamu nainštalovaných vzhľadov. Kliknutím na tlačítko **Ukážka** použijete vybratý vzhľad, ktorý môžete následne potvrdiť kliknutím na tlačidlo **OK** alebo vrátiť späť kliknutím na tlačidlo **Zrušiť**.

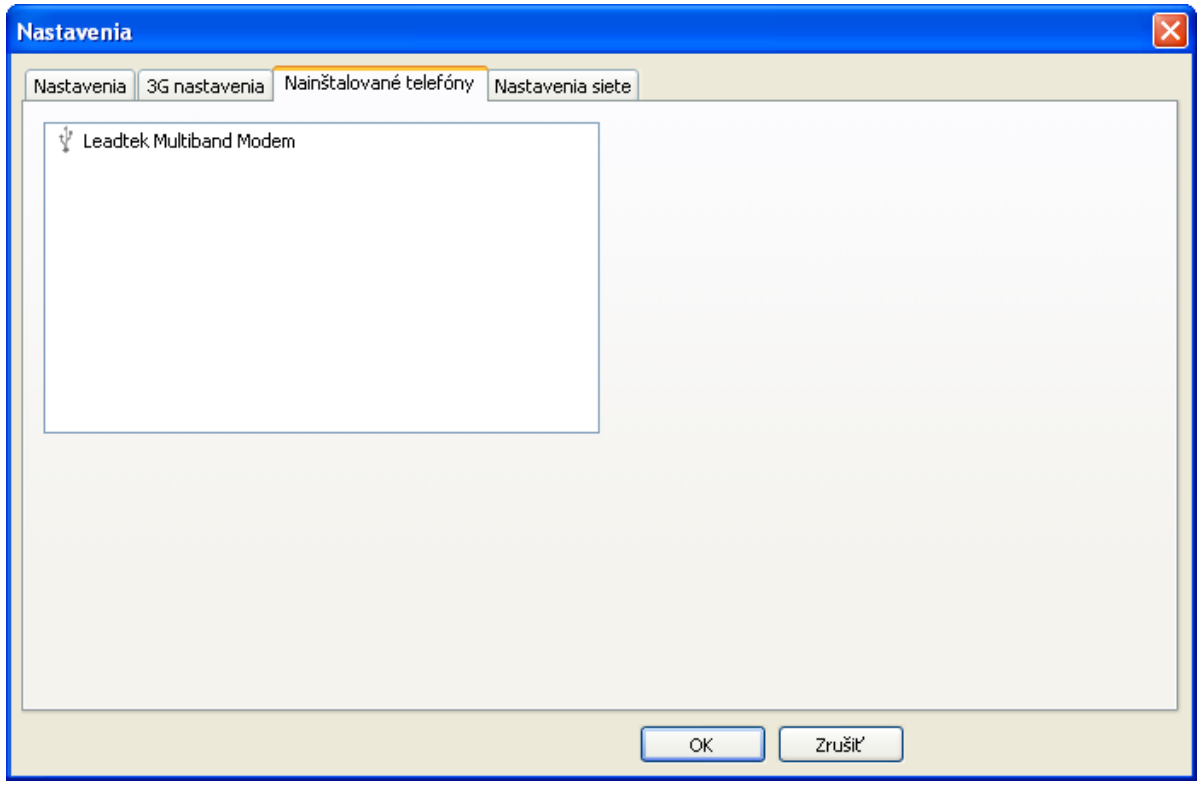

#### **3.3.2 Záložka Nainštalované telefóny**

Toto okno zobrazuje všetky telefóny a modemy nainštalované v T-Mobile Communication Centre.

#### **3.3.3 Záložka Nastavenia siete**

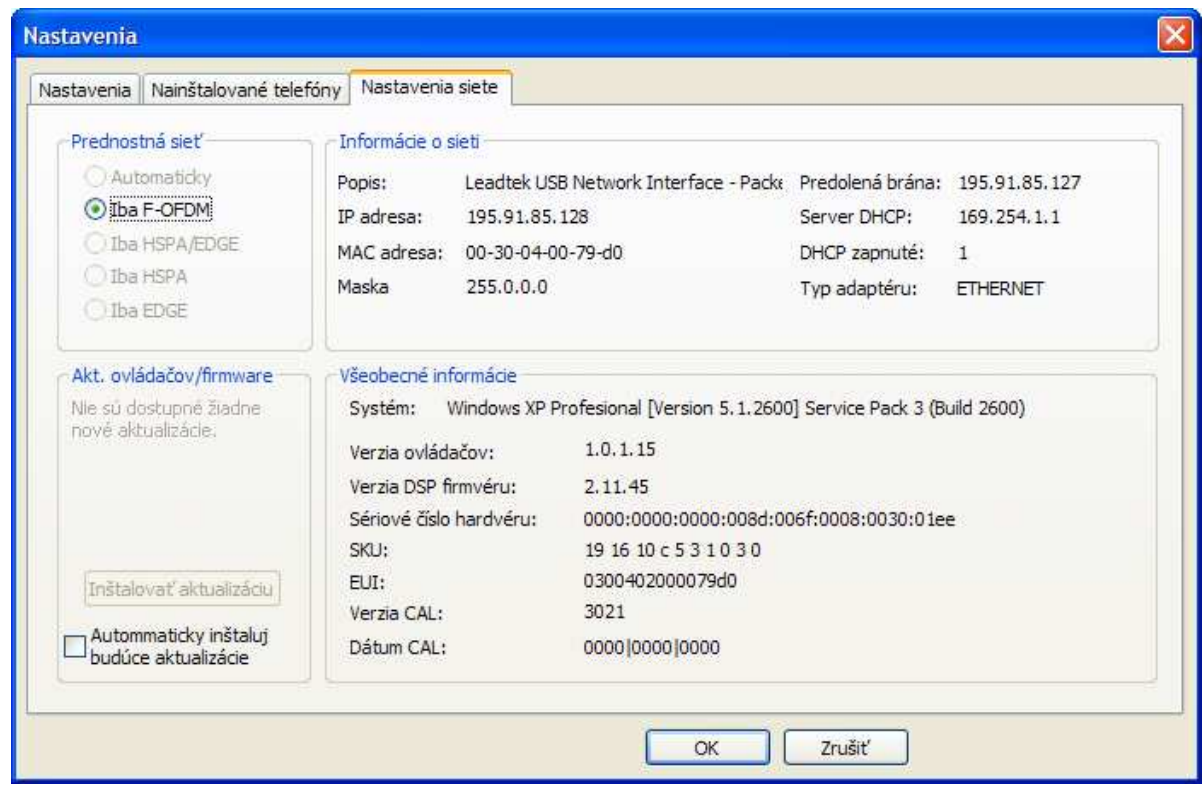

#### **Záložka Nastavenia siete je rozdelená do štyroch kategórií:**

- 1. **Prednostná sieť**. Pre zariadenia Leadtek Express karta a Leadtek USB modem je možné pripojenie len v sieti Flash-OFDM (F-OFDM).
- 2. **Akt. ovládačov/firmware**. Odtiaľto môžete nainštalovať nový ovládač alebo firmware ak sú dostupné.

Aplikácia T-Mobile Communication Centre periodicky kontroluje novú verziu a automaticky stiahne aktualizáciu keď je dostupná.

Ak je zaškrtnuté **Automaticky inštaluj budúce aktualizácie**, tak je proces aktualizácie spustený automatický po stiahnutí. O bežiacej aktualizácii budete informovaný pomocou bubliny.

Ak nie je zaškrtnuté, budete informovaný o tom že aktualizácia je dostupná a budete môcť spustiť proces aktualizácie.

- 3. **Informácie o sieti**. Táto časť zobrazuje informácie o sieťovom rozhraní.
- 4. **Všeobecné informácie**. Táto časť zobrazuje informácie o Vašom systéme, modeme, ovládači a firmware.

## **Kapitola 4. Odstránenie a odinštalovanie**

### **4.1 Odpojenie Leadtek USB Modem-u**

Na odpojenie Leadtek USB Modem-u od počítača:

- 1. Kliknite na ikonu **Bezpečne odobrať zariadenie** v oznamovacej oblasti.
- 2. Z možností vyberte **Bezpečne odobrať Leadtek USB Network Interface**.

## **4.2 Odinštalovanie aplikácie T-Mobile Communication Centre**

Na odinštalovanie aplikácie T-Mobile Communication Centre kliknite **Štart** ⇒ **Všetky programy**  ⇒ **T-Mobile Communication Centre** ⇒ **Uninstall T-Mobile Communication Centre**. Odinštalátor sa opýta, či si skutočne prajete odinštalovať aplikáciu T-Mobile Communication Centre. Kliknutím na **Áno** bude aplikácia odinštalovaná.

# **Kapitola 5. Riešenie problémov**

Pri správnom nainštalovaní a používaní je Leadtek USB Modem veľmi spoľahlivý. Problémy, ktoré však môžu nastať sú nasledovné:

- Bezdrôtové širokopásmové pokrytie nie je dostupné.
- Leadtek USB Modem nie je kompatibilný s Vašim operačným systémom.
- Iné zariadenia využívajú systémové zdroje, ktoré sú potrebné pre fungovanie Leadtek USB Modem-u.
- Máte nainštalovaný chybný ovládač.

Identifikovať možné príčiny porúch a ich riešenia môžete pomocou nasledujúcej tabuľky Riešenia problémov.

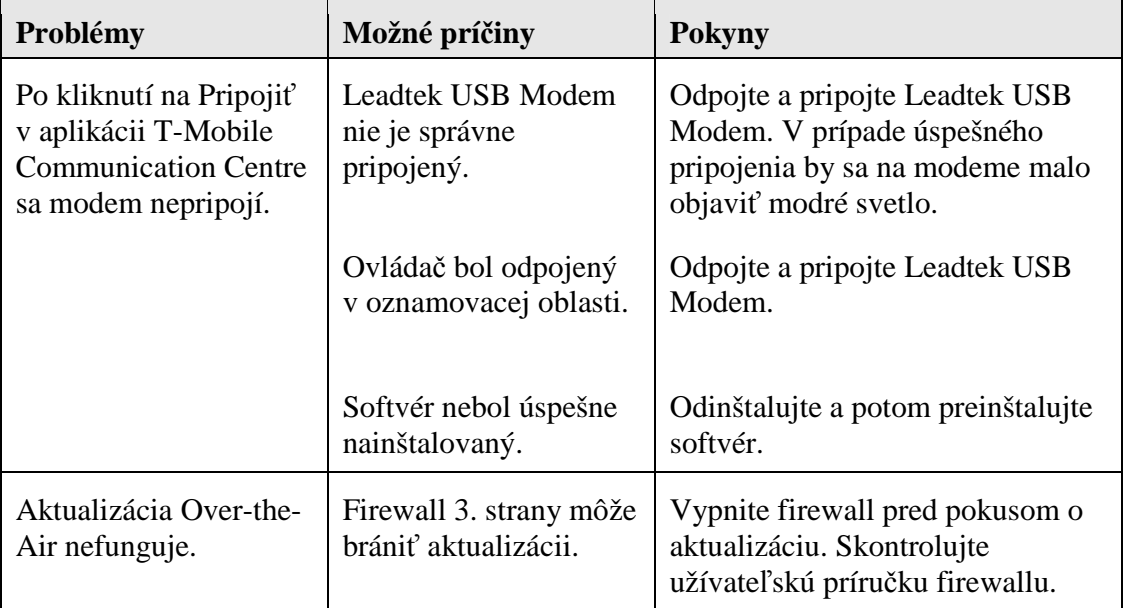

#### **Tabu***ľ***ka 2: Riešenie problémov Leadtek USB Modem-u**

# **Príloha A. Technická špecifikácia**

#### **Tabu***ľ***ka 3: Technická špecifikácia Leadtek USB Modem-u**

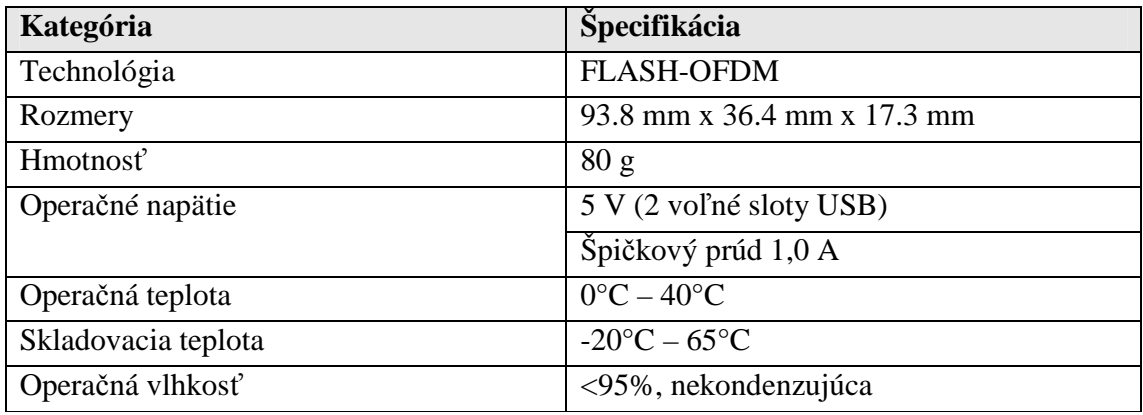

#### **VAROVANIE**

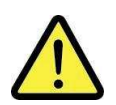

#### **PRI POUŽÍVANÍ DODRŽUJTE PROSÍM BEZPEČNÚ VZDIALENOSŤ (20CM) OD ĽUDSKÉHO TELA**

# **Príloha B. Popis Y kábla**

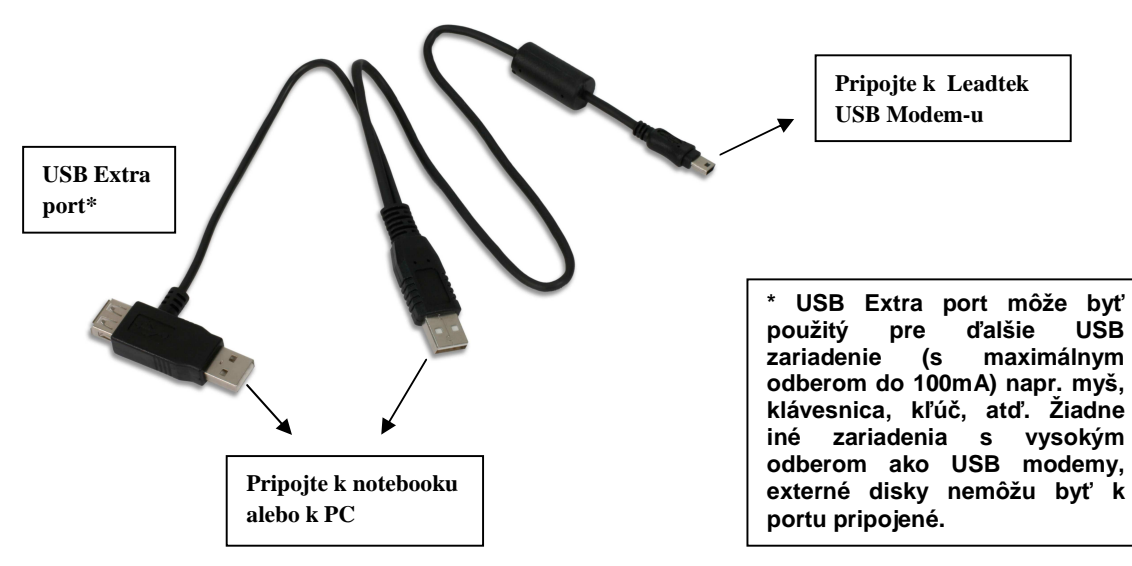